## **How to recall message in Microsoft Outlook**

Function Recall ใน **"Outlook 2003" ส ำหรับกำรเรียกคืน E-Mail ในองค ์กร**

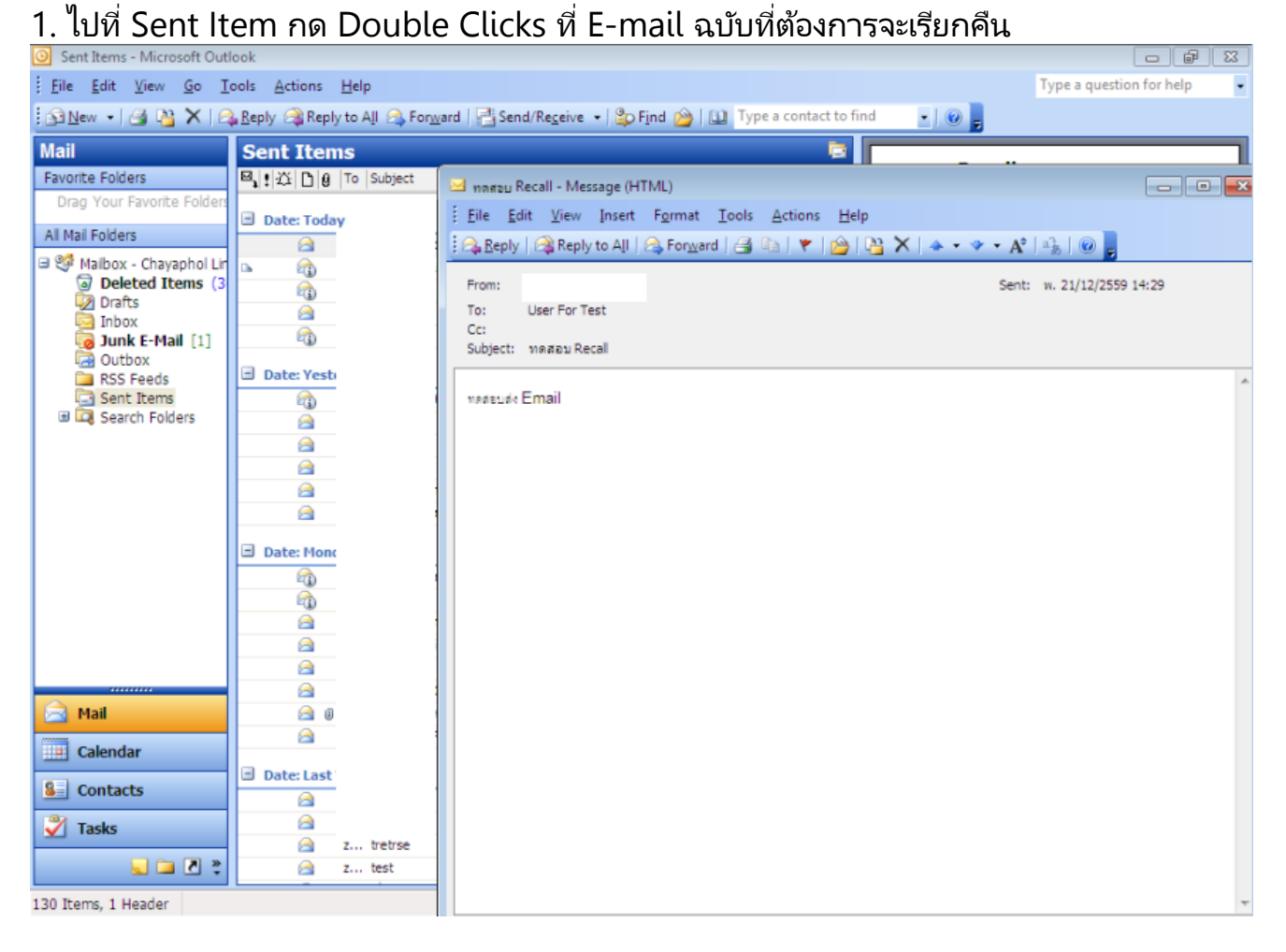

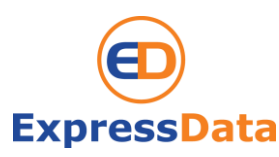

PHUKET: L 076-304090 7 076-304095 SAMUI: 2 099-3624499 sales@expressdata.co.th @ www.expressdata.co.th 1 www.facebook.com/expressdata 18/72 Moo5 Vichitsongkram Road T. Vichit A. Muang Phuket 83000

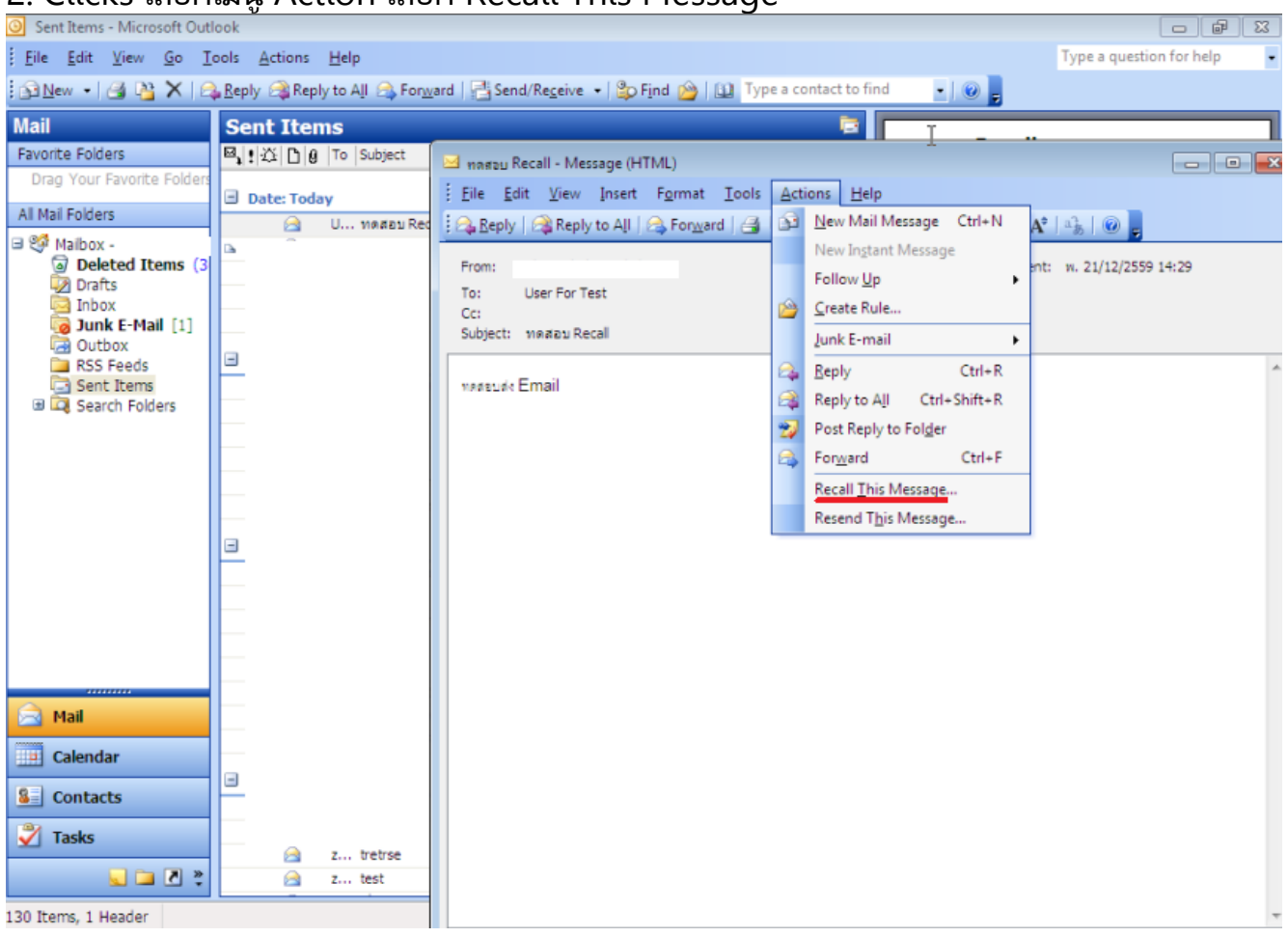

#### 2. Clicks เลือกเมนู Action เลือก Recall This Message

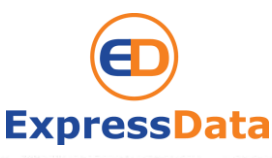

PHUKET: (076-304090 7 076-304095 SAMUI: 099-3624499 18/72 Moo5 Vichitsongkram Road T. Vichit A. Muang Phuket 83000

#### 3. เมื่อกดเลือก Recall This Message แล้วจะมีหน้าต่างขึ้นให้เลือก

#### โดยในตัวเลือกที่ 1 จะทำการลบ E-mail ที่ Recall ถาวรเลยหรือไม่ ส่วนตัวเลือกที่ 2 จะเอา E-mail นั้น กลับมาแก้ไขและส่งใหม่ โดยใน ต.ย. นี้เราจะทำ การ Recall แบบลบถาวร

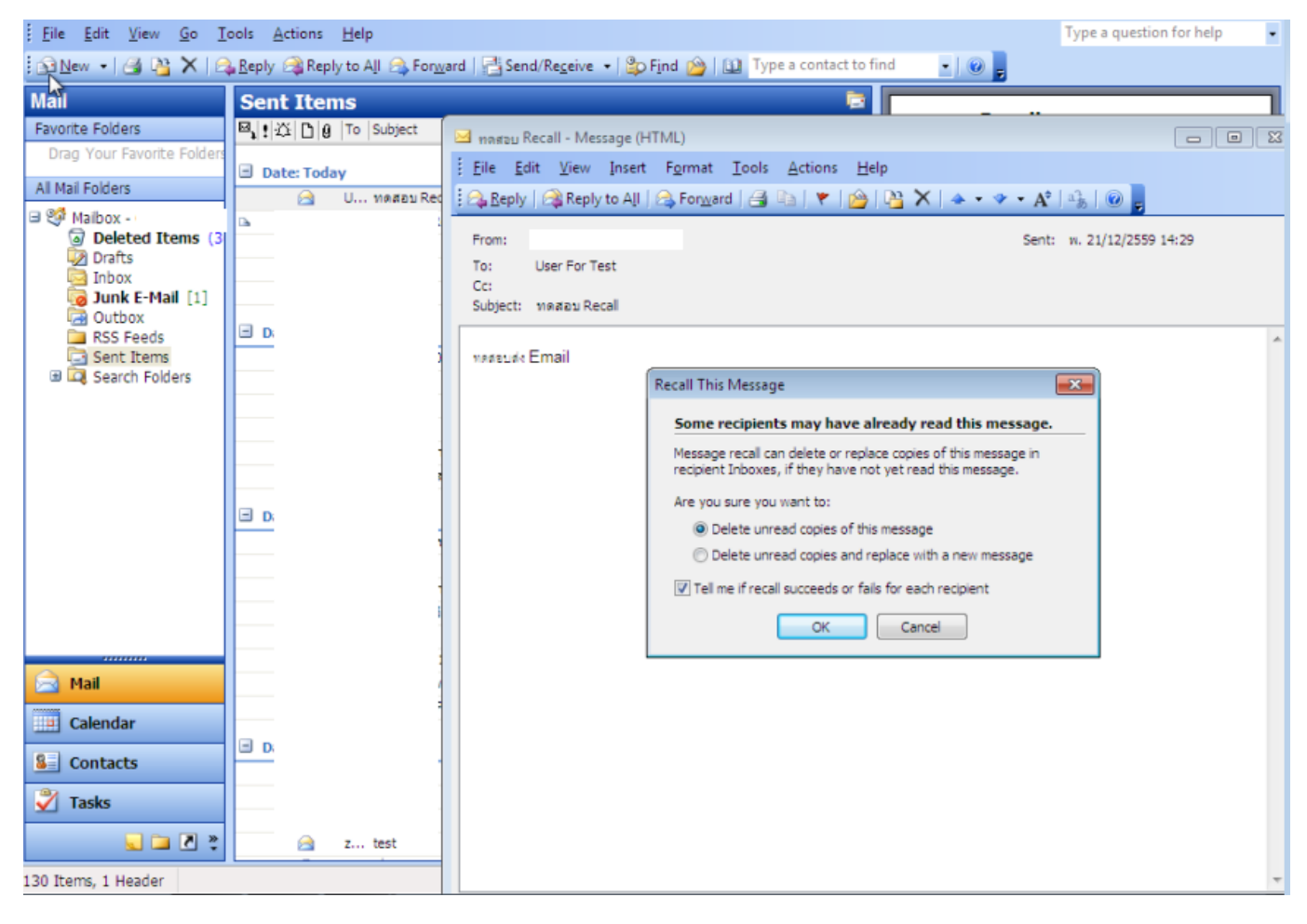

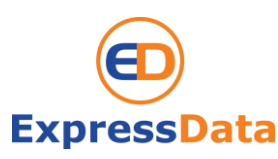

PHUKET: L 076-304090 7 076-304095 SAMUI: 2 099-3624499 Sales@expressdata.co.th **expressdata.co.th** I www.facebook.com/expressdata 18/72 Moo5 Vichitsongkram Road T. Vichit A. Muang Phuket 83000

# 4. เมื่อกด OK แล้วระบบจะขึ้น Message สั้น ๆ ว่าเราได้ทำการกด Recall Message แล้ว<br>© sentitems - Microsoft Outlook

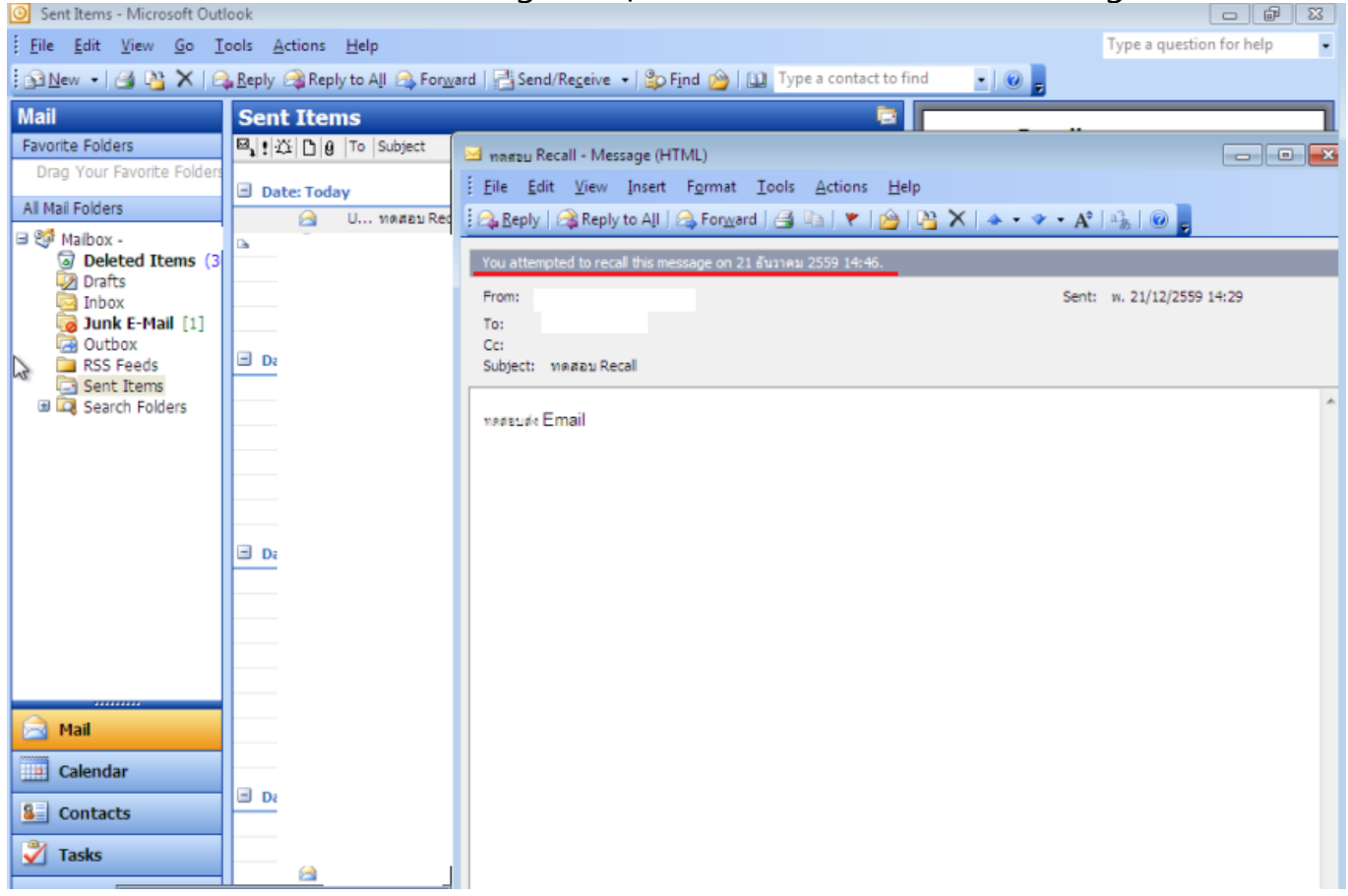

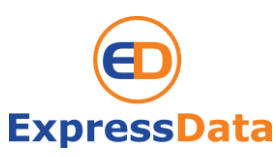

PHUKET: (076-304090 7 076-304095 SAMUI: 099-3624499 18/72 Moo5 Vichitsongkram Road T. Vichit A. Muang Phuket 83000

#### 5. จากนั้นรอ E-mail แจ้งสถานะว่าเราสามารถ Recall E-mail สำเร็จหรือไม่ ี 5.1 รูปนี้คือ E-mail แจ้งเตือนว่าสามารถทำการ Recall E-mail สำเร็จ

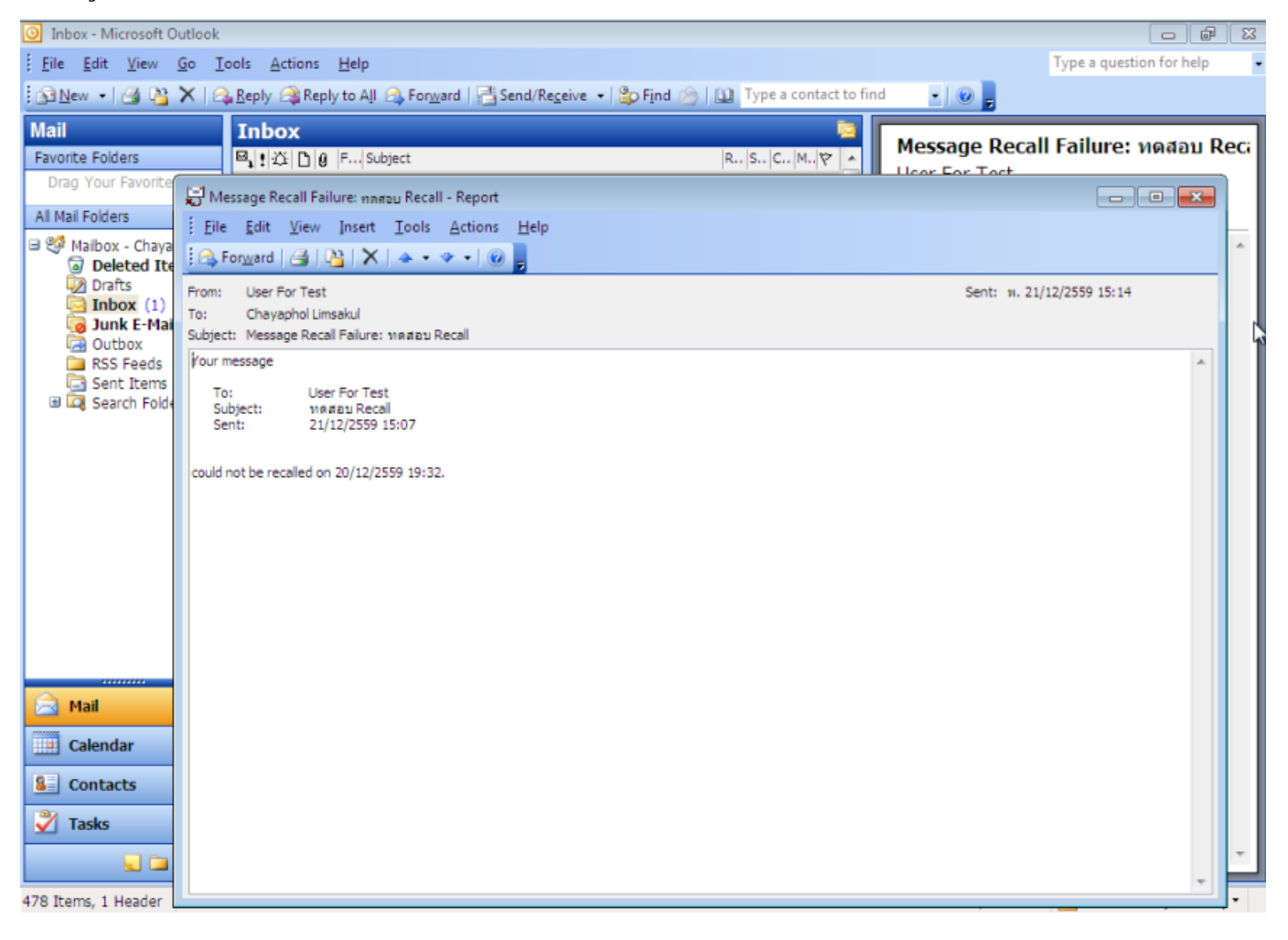

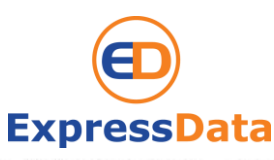

PHUKET: L 076-304090 7 076-304095 SAMUI: 2 099-3624499 9 18/72 Moo5 Vichitsongkram Road T. Vichit A. Muang Phuket 83000

# 5.2 รูปนี้คือ E-mail แจ้งเตือนว่าไม่สามารถ Recall ได้สำเร็จ โดยสาเหตุที่ทำให้ Recall ไม่สำเร็จก็มี หลายสาเหตุ เช่น ฝ่ายผู้รับเปิด E-mail อ่านไปแล้ว หรือ ผู้รับไม่ได้ใช้ Outlook<br>๒ sentitems-Microsoft Outlook

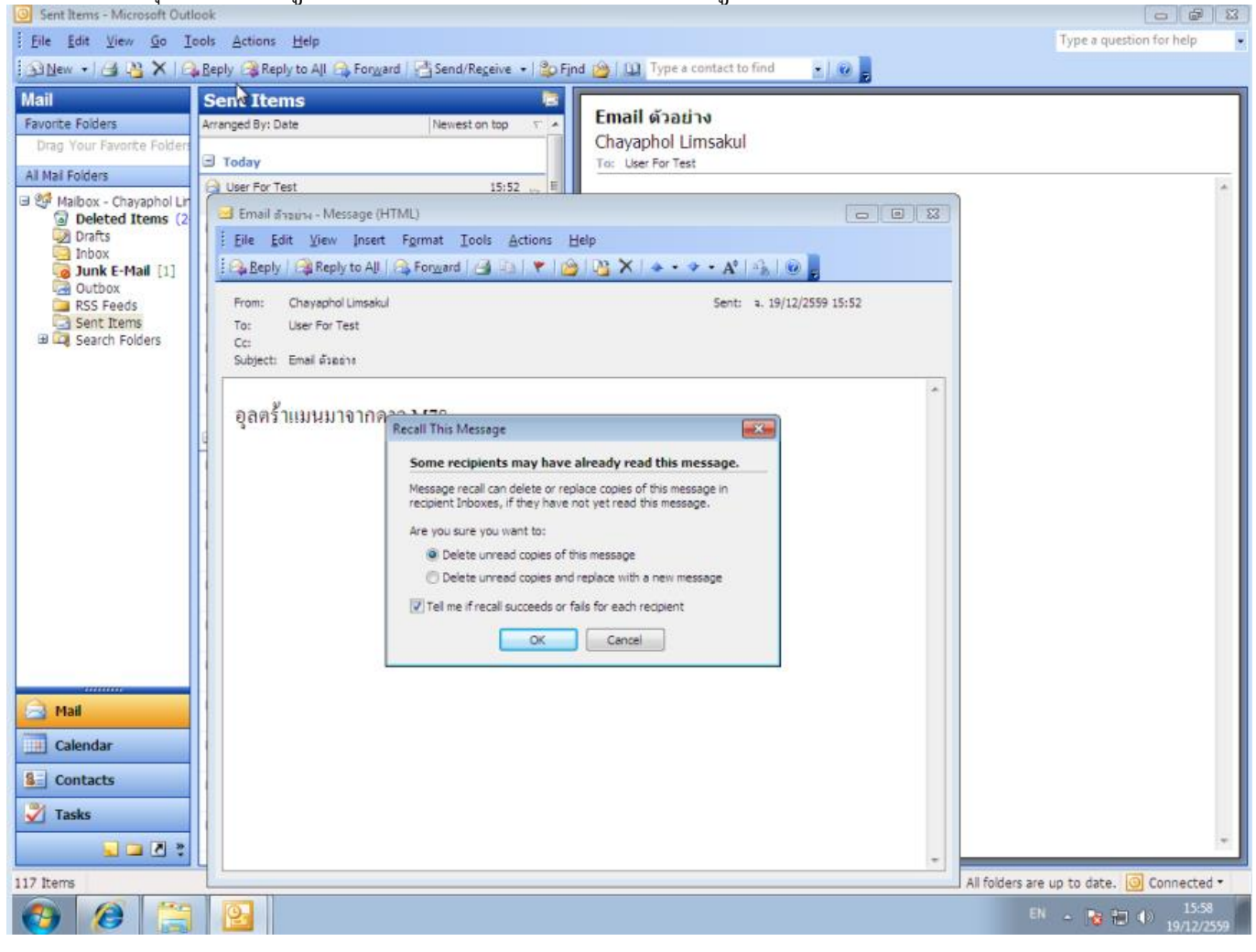

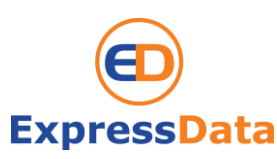

PHUKET: L 076-304090 7 076-304095 SAMUI: 2 099-3624499 Sales@expressdata.co.th 
www.expressdata.co.th | www.facebook.com/expressdata 18/72 Moo5 Vichitsongkram Road T. Vichit A. Muang Phuket 83000

#### **Function Recall ใน "Outlook 2007" ในองค ์กรเดียวกัน**

1. ใน Outlook version 2007 ก็เช่นเดียวกับ version 2003 เมือ่ เราตอ้งกาใช ้Function Recall Message ก็ให้ไปที่ Sent Item เปิดเมล์ฉบับที่ต้องการ\_Recall เลือก Menu Other Actions กด Recall This Message

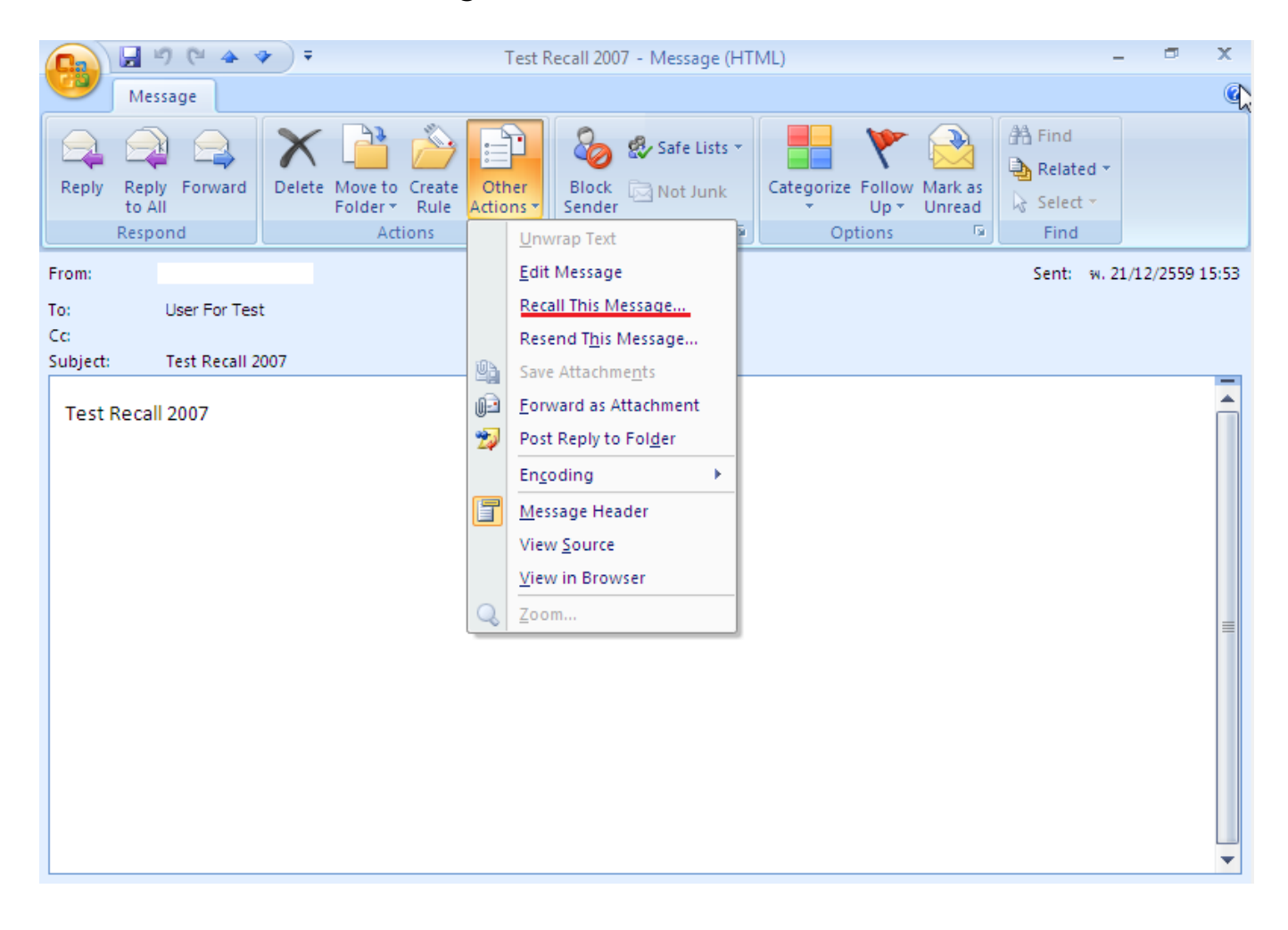

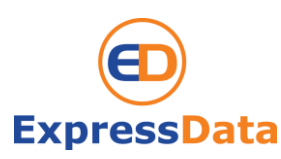

PHUKET: (076-304090 7 076-304095 SAMUI: 099-3624499 18/72 Moo5 Vichitsongkram Road T. Vichit A. Muang Phuket 83000

#### 2. จากนั้นก็จะมีหน้าต่างขึ้นมาเหมือน Outlook 2003 ให้เลือก โดยในตัวเลือกที่ 1 จะทำการลบ E-mail ที่ Recall ถาวรเลยหรือไม่ ส่วนตัวเลือกที่ 2 จะเอา E-mail นั้น กลับมาแก้ไขและส่งใหม่ ซึ่งวิธีการ Recall และ ขั้นตอนการตอบกลับต่าง ๆ ก็จะเหมือนใน Version 2003

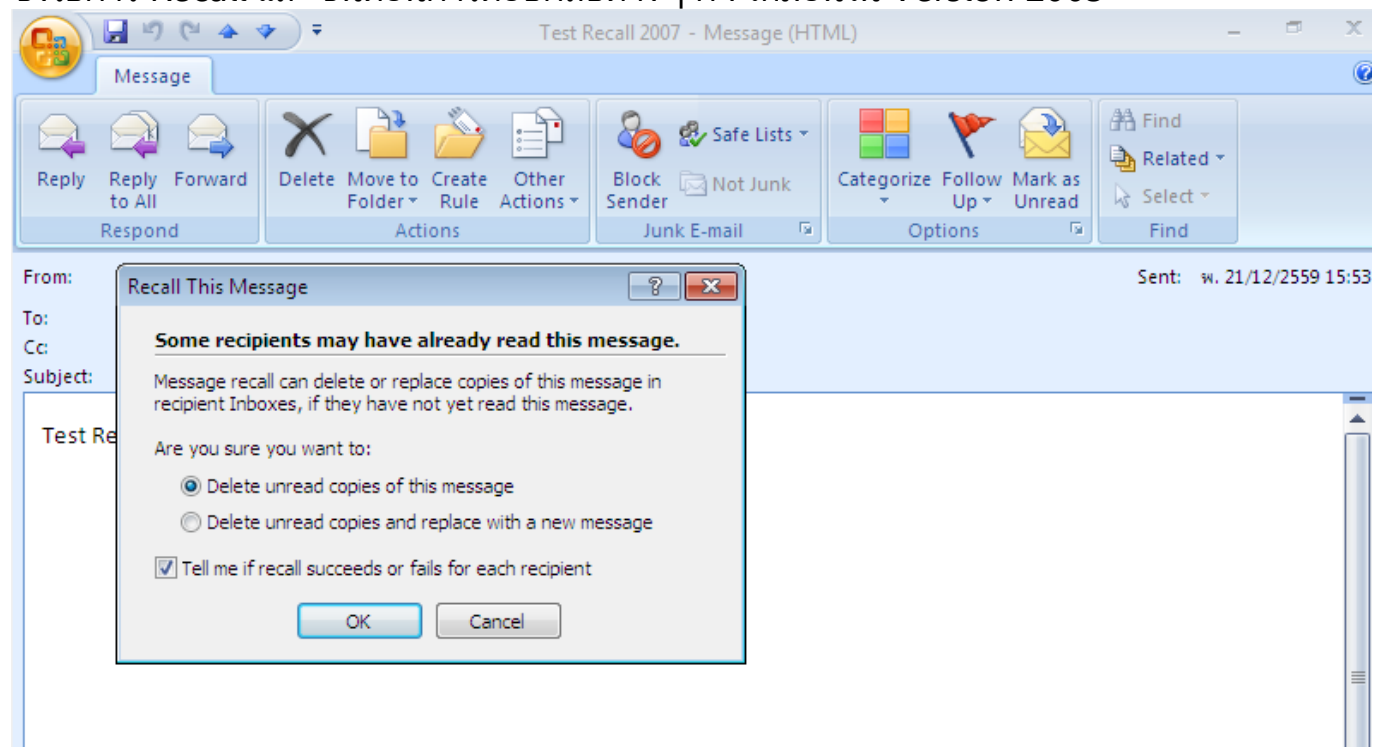

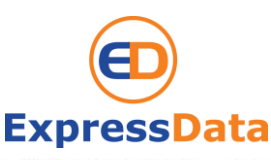

PHUKET: 1 076-304090 <sup>1</sup> 076-304095 SAMUI: 2 099-3624499 18/72 Moo5 Vichitsongkram Road T. Vichit A. Muang Phuket 83000

#### **Function Recall ใน "Outlook 2010"**

หน้าตาและเมนูใน Outlook Ver 2010 ทาง Microsoft ได้ปรับปรุงเปลี่ยนแปลงในหลายส่วนทั้ง<br>การเพิ่มฟีตเจอร์ใหม่ ๆ รวมถึงการจัดวางตำแหน่งไอคอนของ Outlook ทำให้ใช้งานได้ง่ายมากขึ้น ูแต่การทำงานในส่วนเดิมก็ยังมีอยู่เพียงแต่อาจจะถูกย้ายตำแหน่งเพื่อความสะดวกและความสวยงามแค่ นั ้นเอง

1.การเรียกใช้ Function Recall ใน Outlook 2010 เองก็ทำเหมือน Version ก่อน ๆ นั่นก็คือไป ในส่วนของ Send Item แล้วทำการ Double Clicks E-mail ที่ต้องการจะ Recall จากนั้นก็สังเกตุ ไอคอนเล็ก ๆ ที่มีชื่อว่า More Action ตามภาพตัวอย่างได้เลยครับ เราก็จะเจอปุ่ม Recall

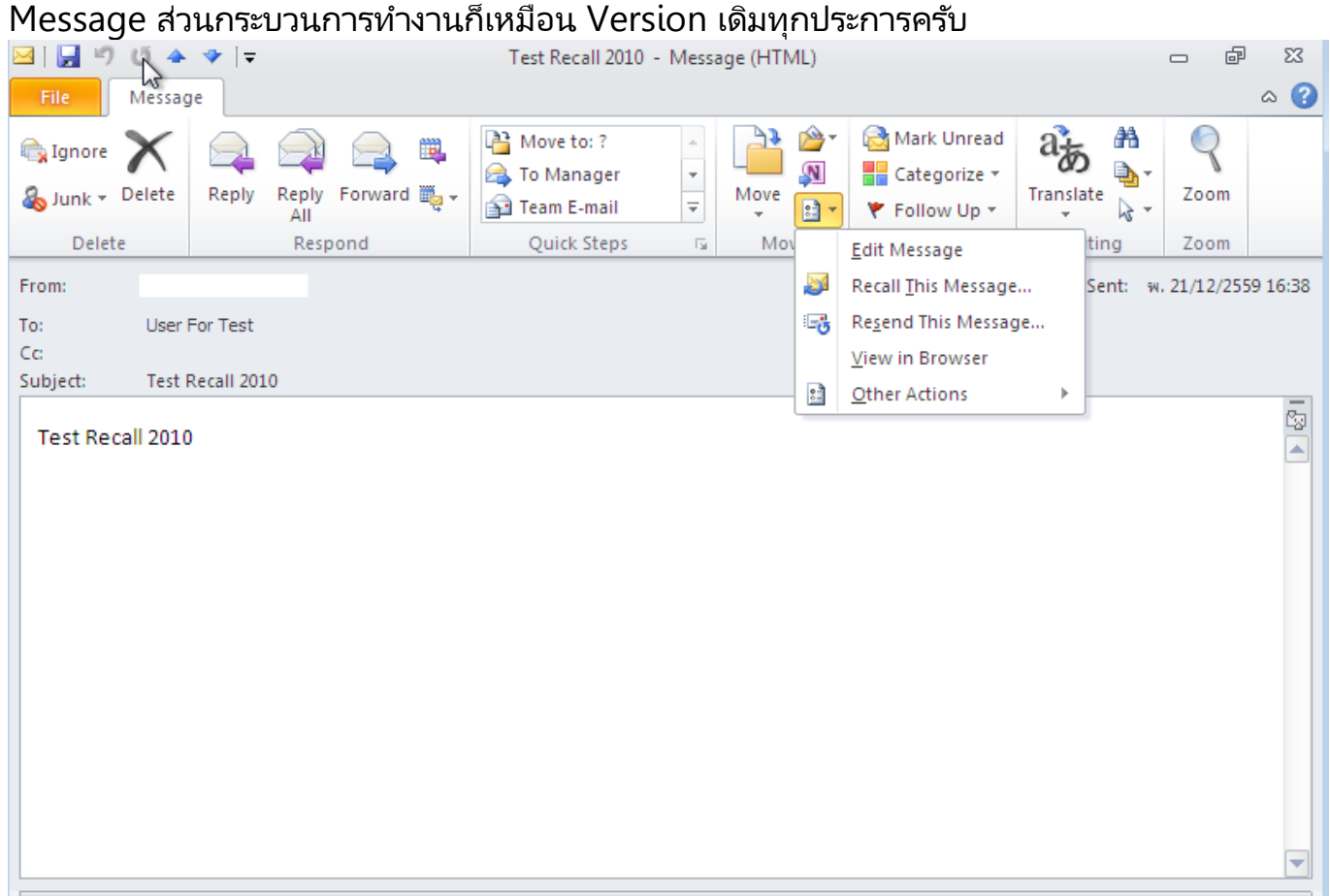

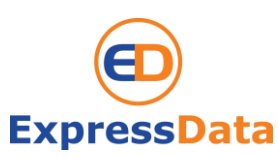

PHUKET: L 076-304090 7 076-304095 SAMUI: 2 099-3624499 sales@expressdata.co.th @ www.expressdata.co.th 1 www.facebook.com/expressdata 18/72 Moo5 Vichitsongkram Road T. Vichit A. Muang Phuket 83000

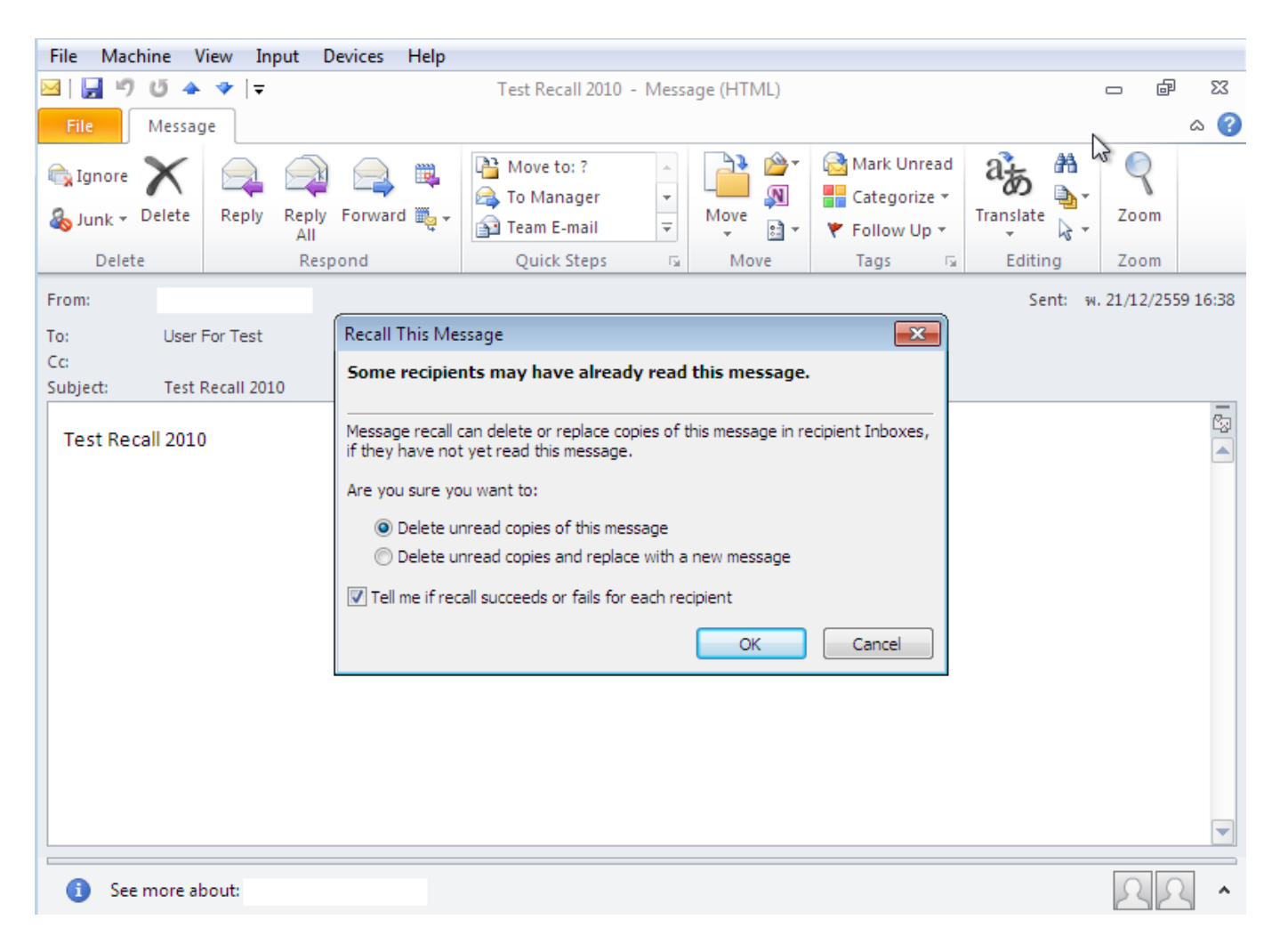

2.เมื่อกดปุ่ม Recall Message ก็จะได้หน้าต่างตัวเลือกเหมือน Version แบบในรูปครับ

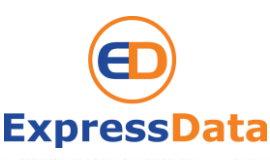

PHUKET: (076-304090 7 076-304095 SAMUI: 099-3624499 9 18/72 Moo5 Vichitsongkram Road T. Vichit A. Muang Phuket 83000

## **Function Recall ใน "Outlook 2013"**

หน้าตาของ Outlook Version 2013 นั้นจะแตกต่างจาก Version 2010 อยู่บ้างแต่คุณสามารถ ปรับปุ่มต่าง ๆ รวมถึงธีมให้ไปเหมือน Version 2010 ได้หากคุณชอบ

1.วิธีการ Recall เหมือนเดิมทุกประการครับเพียงแต่การเก็บปุ่ม Recall อาจจะต้อง Click หลายครั ้งหน่อย

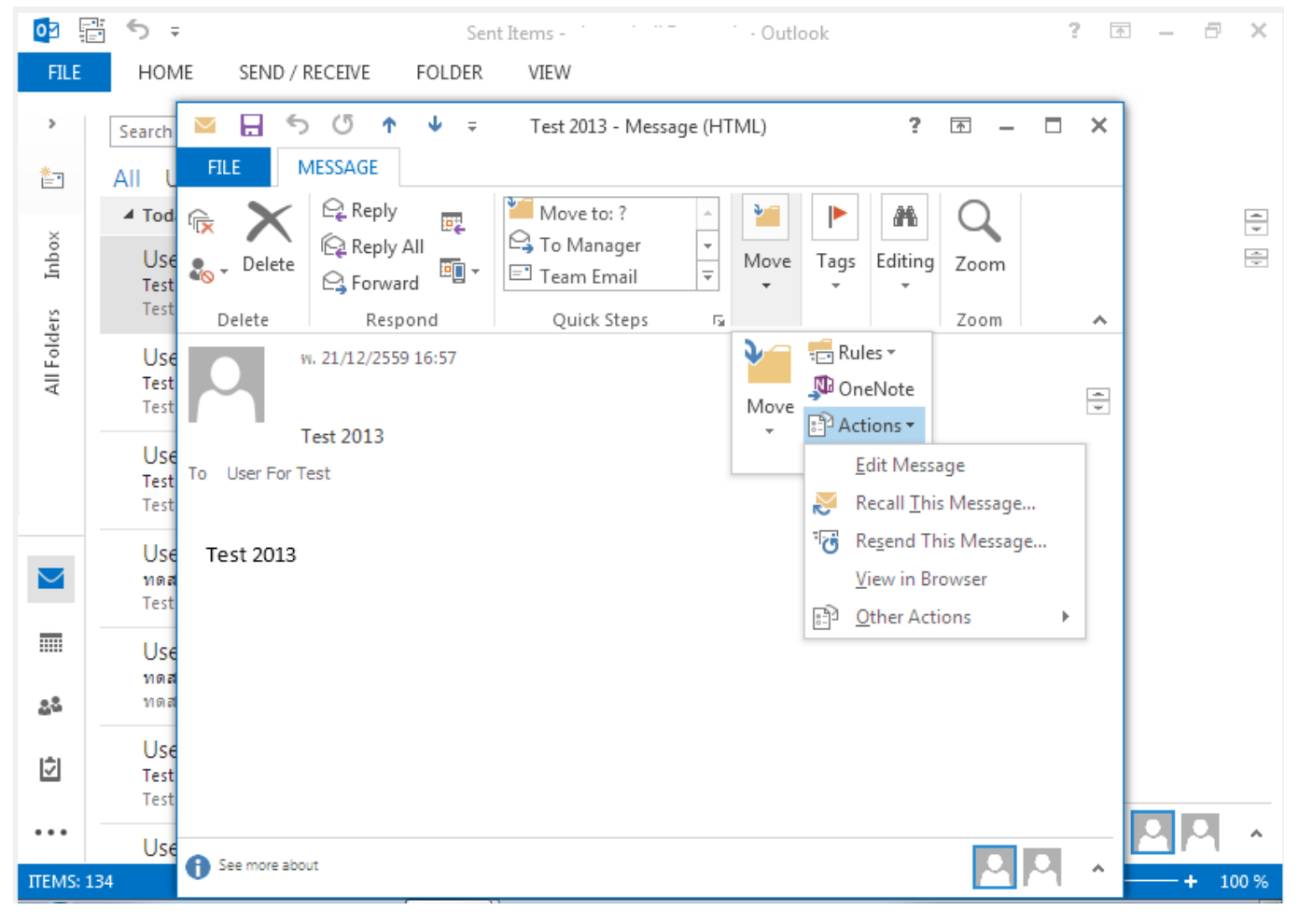

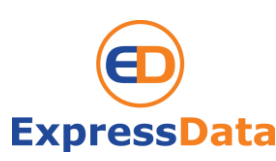

PHUKET: 1 076-304090 <sup>1</sup> 076-304095 SAMUI: 2 099-3624499 9 18/72 Moo5 Vichitsongkram Road T. Vichit A. Muang Phuket 83000

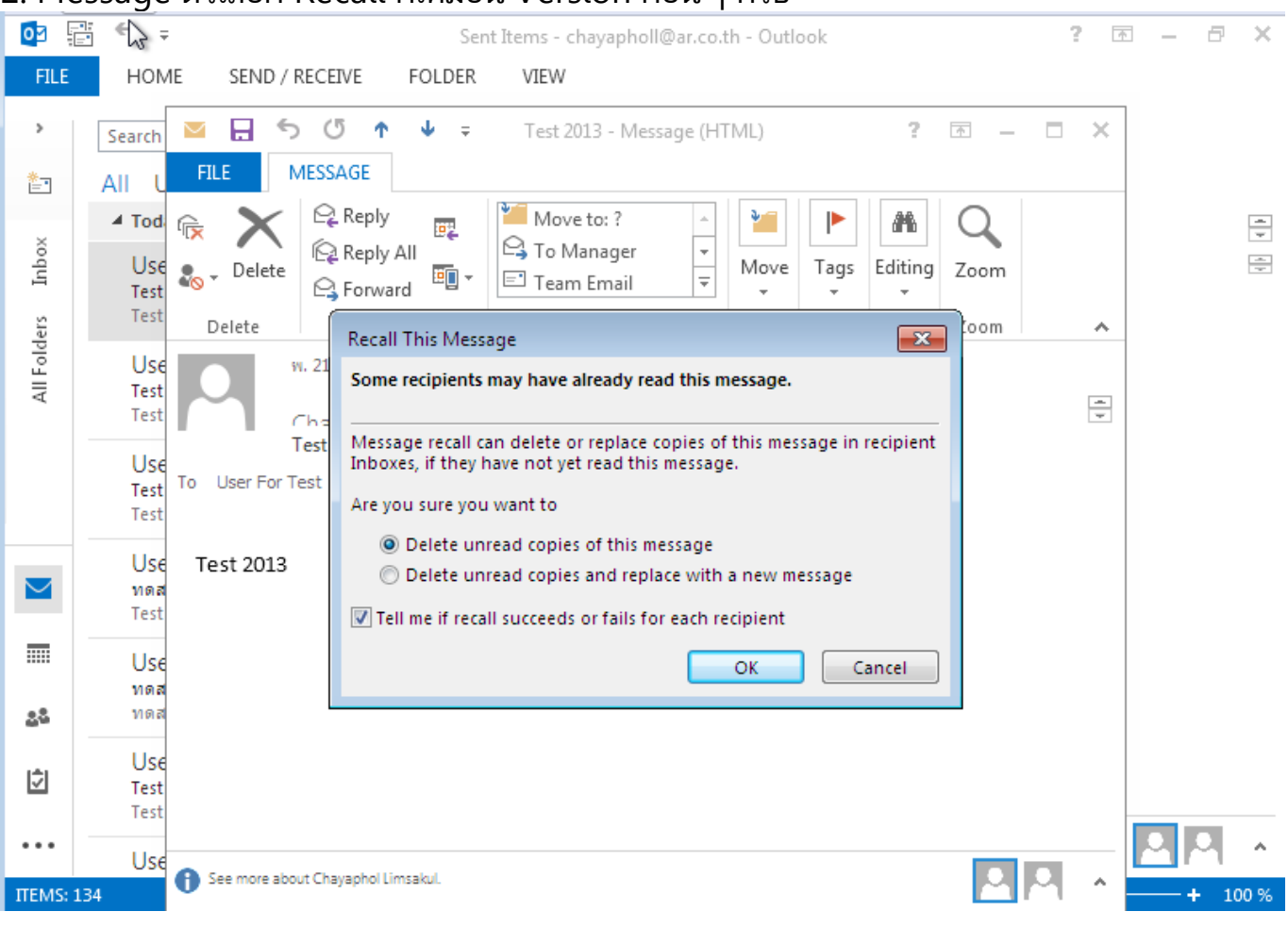

#### 2. Message ตัวเลือก Recall ก็เหมือน Version ก่อน ๆ ครับ

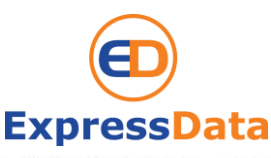

PHUKET: 076-304090 7 076-304095 SAMUI: 099-3624499 9 18/72 Moo5 Vichitsongkram Road T. Vichit A. Muang Phuket 83000

### **Function Recall ใน "Outlook 2016"**

Outlook Version 2016 หน้าตาและฟังก์ชั่นการใช้งาน ก็เหมือนใน Version 2013 แทบทุก ประการ

1. Function Recall Version 2016 เหมือนกันกับ Version 2013 แทบทุกอย่าง

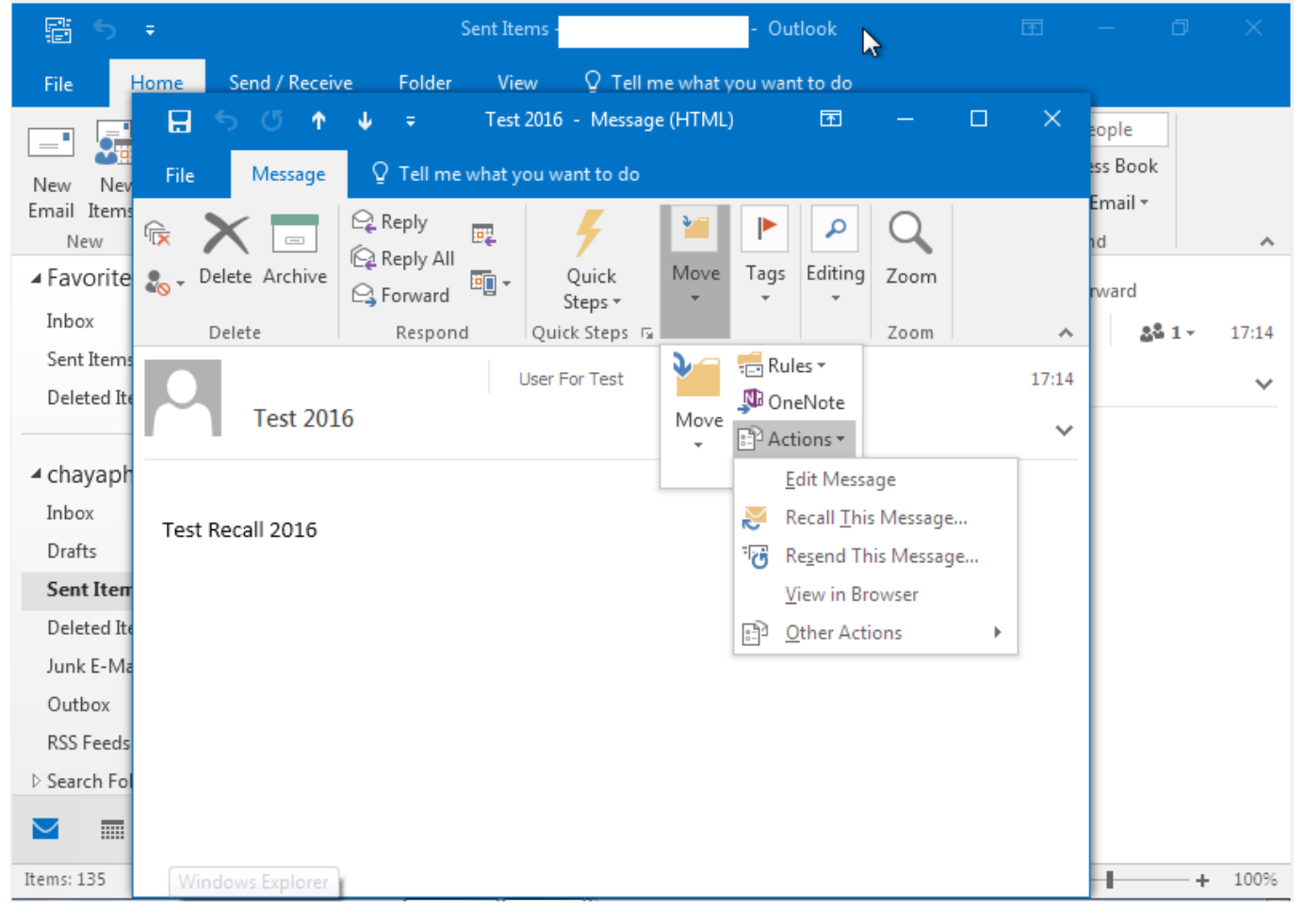

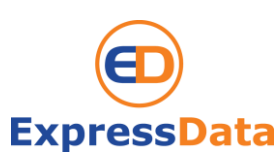

PHUKET: L 076-304090 7 076-304095 SAMUI: 2 099-3624499 9 18/72 Moo5 Vichitsongkram Road T. Vichit A. Muang Phuket 83000

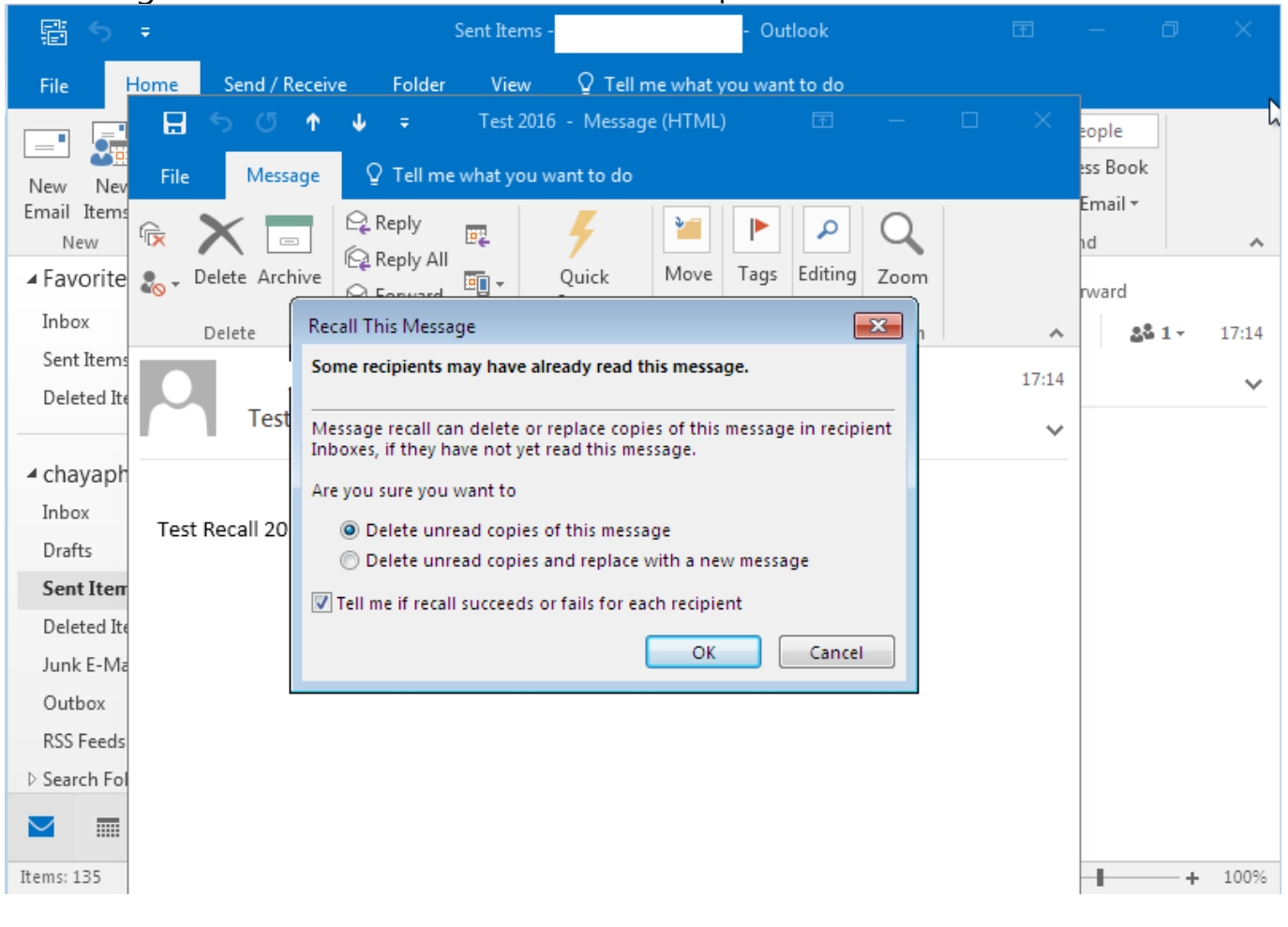

#### 2. Message ตัวเลือก Recall ก็เหมือน Version ก่อน ๆ เช่นเดิมครับ

**อ้ำงอิงทีม่ ำ :** https://www.ar.co.th/kp/th/256

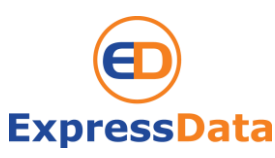

PHUKET: 076-304090 7 076-304095 SAMUI: 099-3624499 9 18/72 Moo5 Vichitsongkram Road T. Vichit A. Muang Phuket 83000